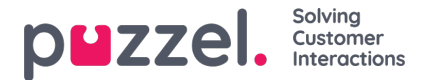

## **Koble til og koble fra en billett med et Jira -problem**

Slik kobler eller kobler du til Jira -kontoen din:

1. Åpne billettens tidslinjeside for å se Jira -widgeten til høyre. Sørg for at du allerede har koblet din Jira -konto. For å vite hvordan du kobler til Jira -kontoen din, se *Jira Integration*.

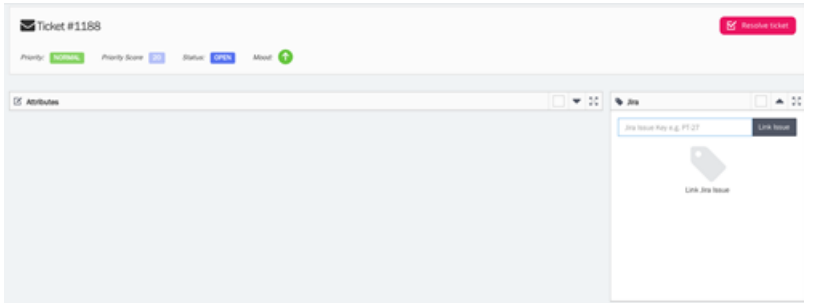

2. Skriv inn et hvilket som helst billettnummer med prosjektnøkkelen. Eks: PT-948, og klikk på knappen Link Issue

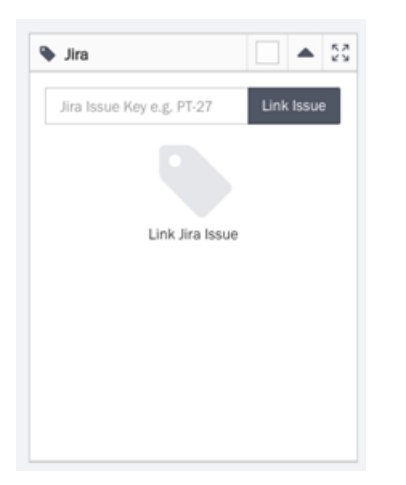

3. Din Jira -utgave er nå knyttet til billetten

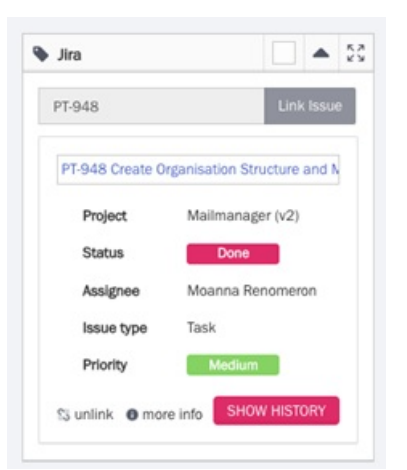

4. Klikk på **VIS HISTORIE** -knappen for å se problemhistorikken

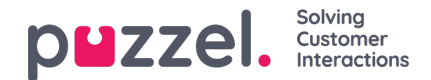

## PT-948 Create Organisation Structure and Model

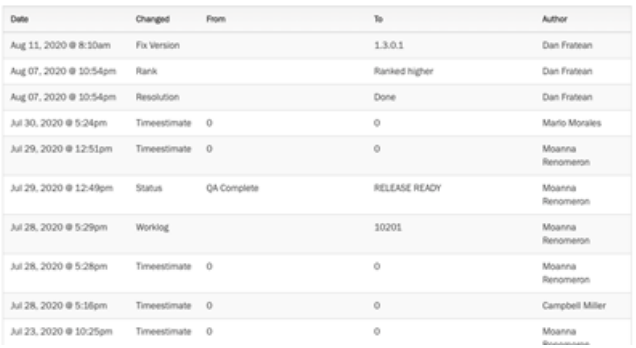

5. Klikk på **mer info** -lenke for å vise detaljer om et jira -problem

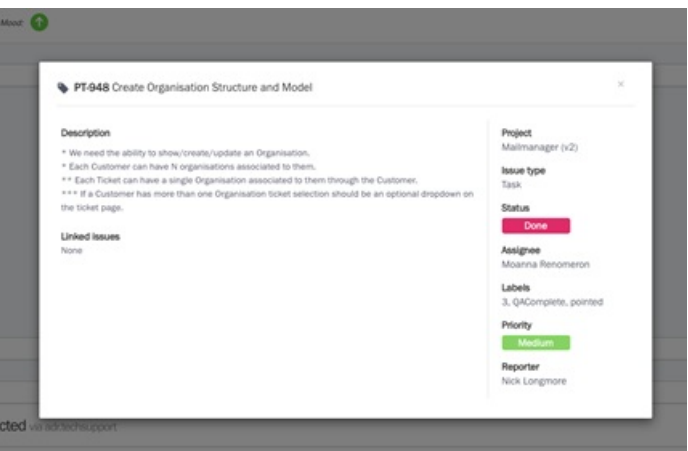

6. Hvis du vil koble til Jira problemet med billetten, Klikk på**Koble fra** alternativet. Det vises et varsel om at du er sikker på å koble fra Jira -problemet. Hvis du er sikker, klikker du Ja for å fjerne koblingen.

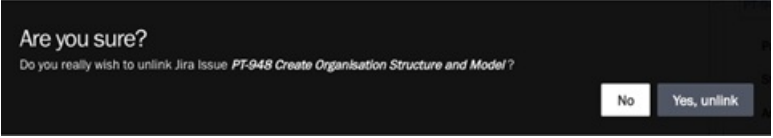

## **Note**

- 1) To kolonner kan legges til for hver billett som skal vises på billettsiden, nemlig Jira -utstedelses -ID og Jira -utgittittel
- 2) To nye søkealternativer er tilgjengelige når du ser etter billetter, nemlig Jira -ID og Jira -utgavetittel
- 3) En melding vil bli lagt til på tidslinjen til en billett hvis Jira -problemet knyttet til den er blitt slettet.